Janitza E-Learning Portal

O

# Manual

Time Management - time periods

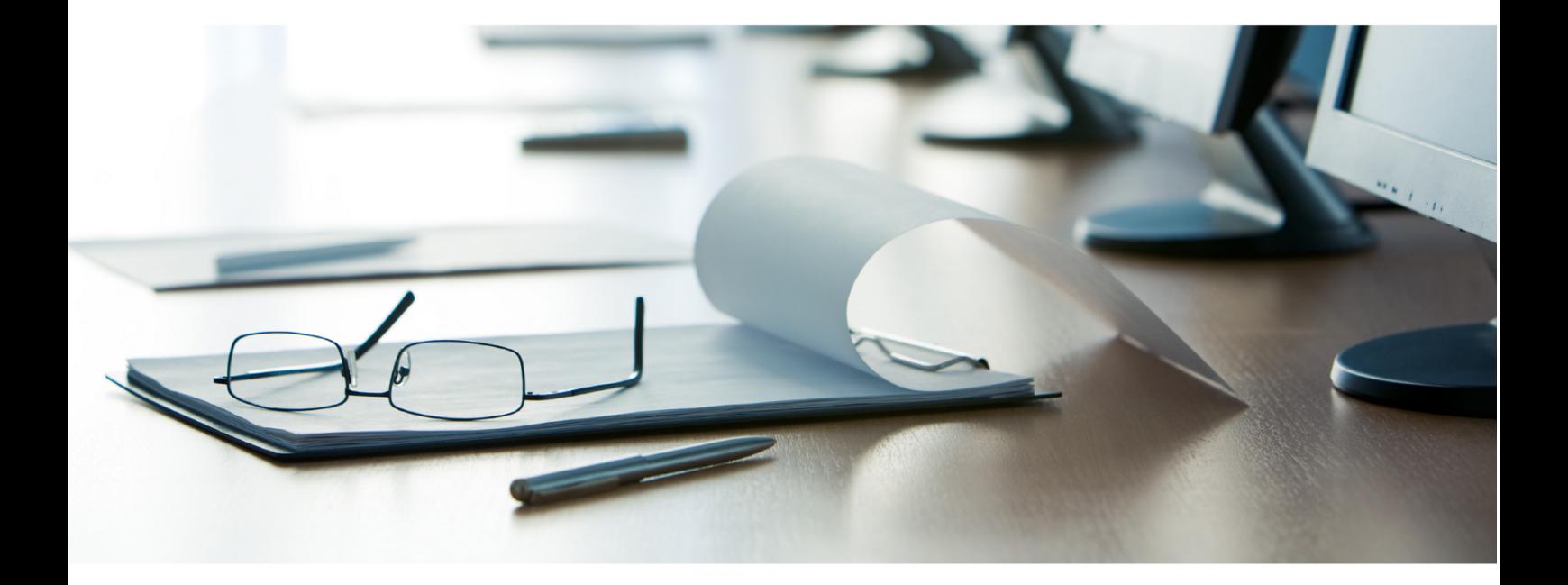

## **Janitza**®

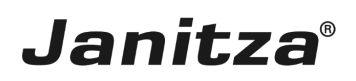

 $\overline{a}$ 

## **Table of Contents**

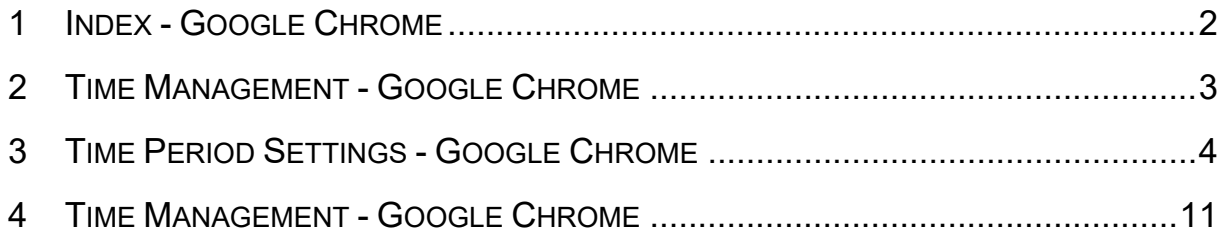

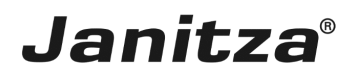

These instructions explain how to create a new time period in the GridVis software.

**Content** 

- • Opening time management
- **Adding a time period**
- Adding an exception to a time period

 $\mathbf{u}$ 

This module explains the time period management in the GridVis Web. In the GridVis Desktop it is used similarly. There, you open the time manager by right-clicking the Time management tree entry.

*Fig. 1: Opening the time manager in the GridVis Desktop.*

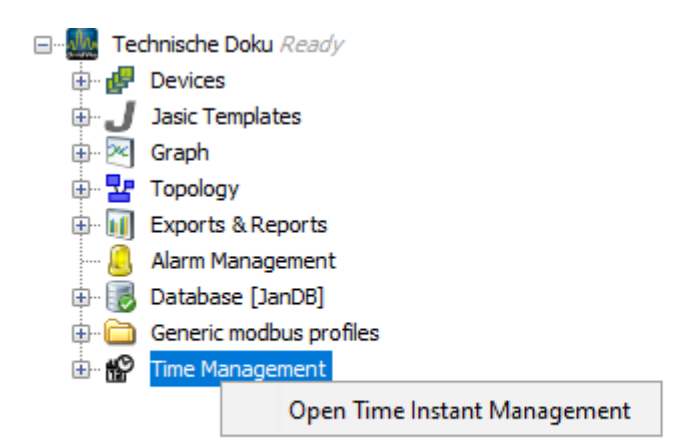

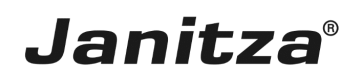

#### <span id="page-3-0"></span>**1 Index - Google Chrome**

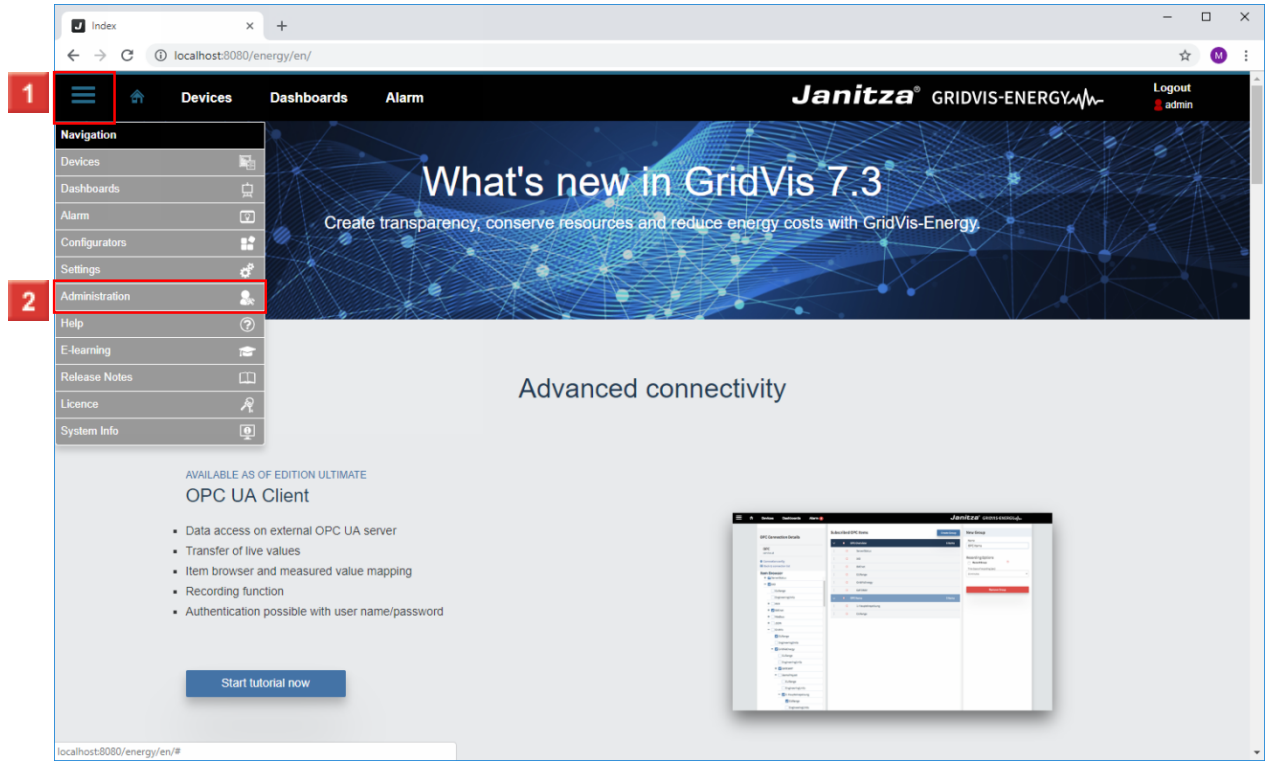

**1** Click the **Navigation** menu button.

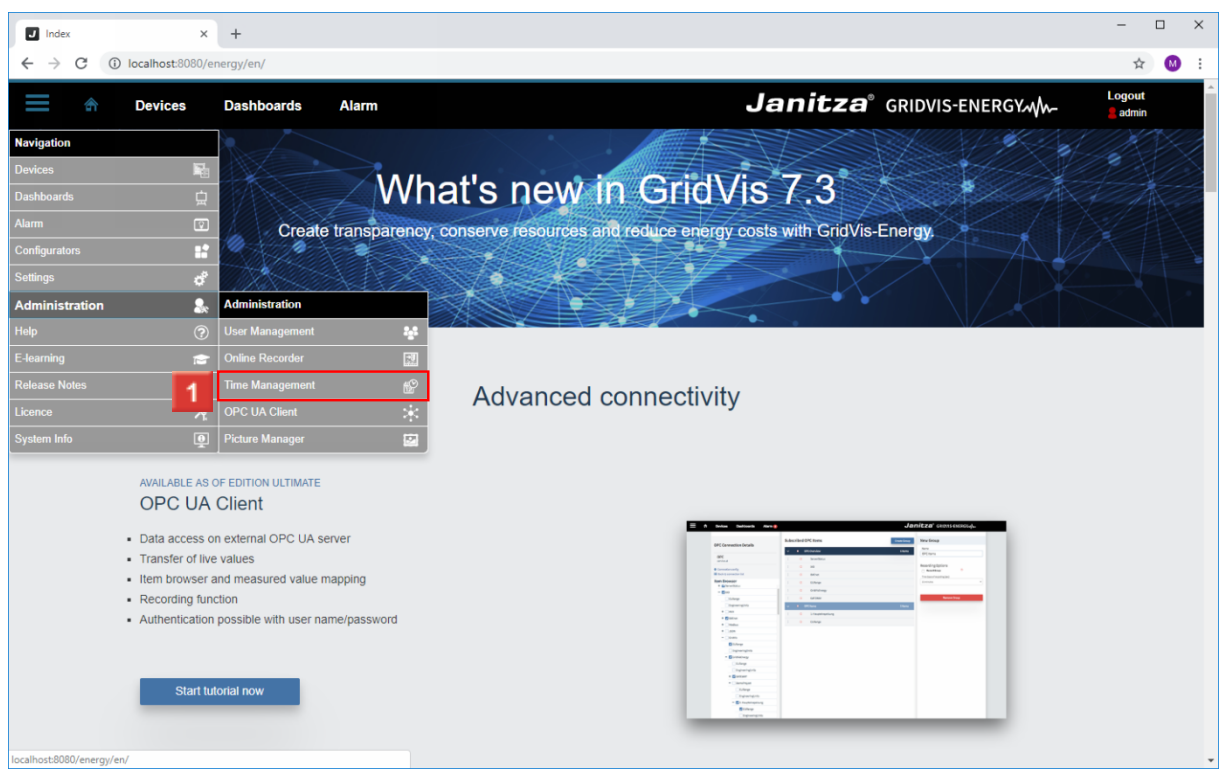

**2** Click the **Administration** list item.

Click the **Time Management** list item.

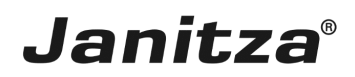

 $\overline{\phantom{a}}$ 

### <span id="page-4-0"></span>**2 Time Management - Google Chrome**

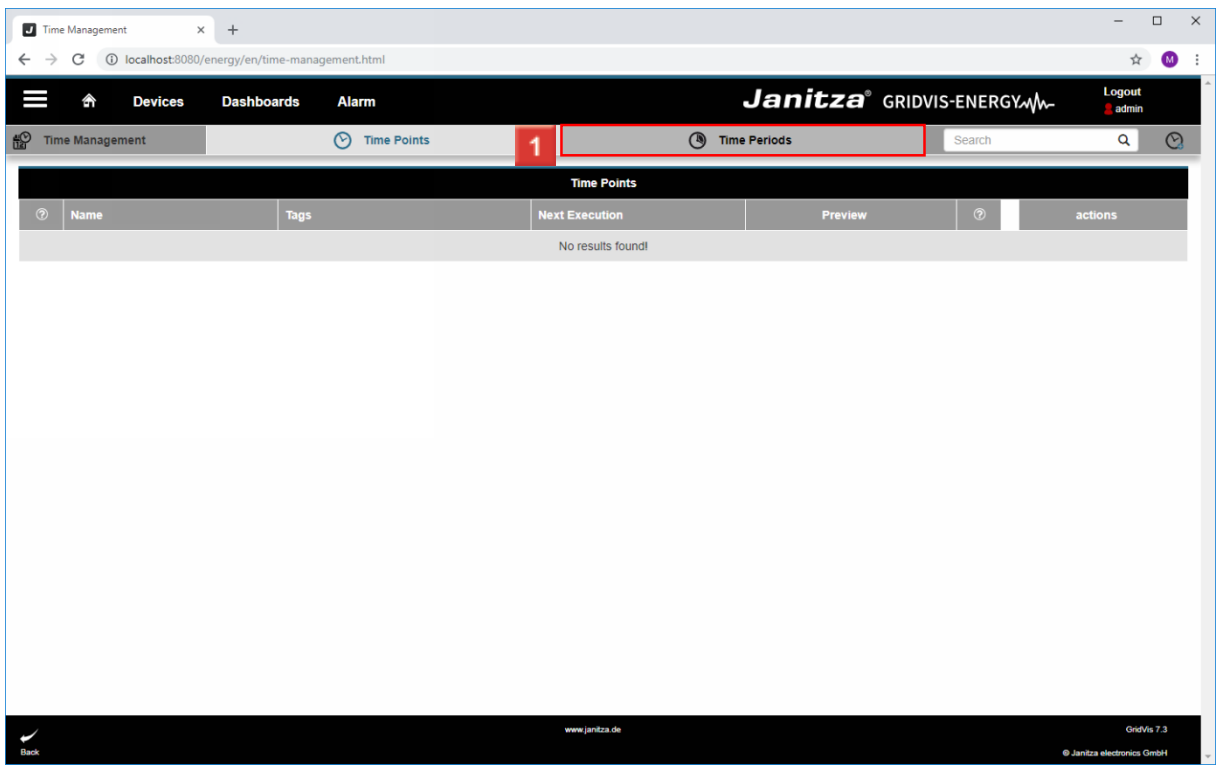

## Click the **Time Periods** tab.

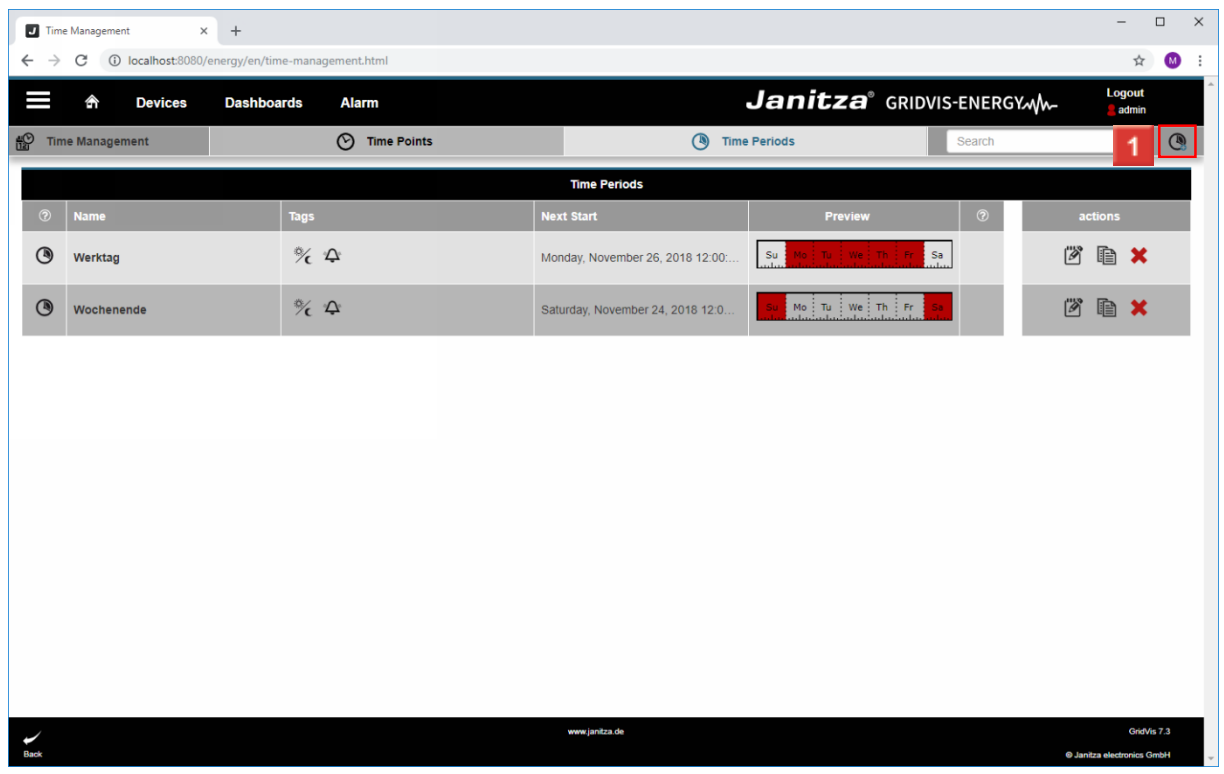

Click the **Add Time Period** button.

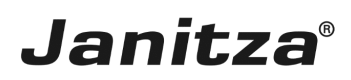

### <span id="page-5-0"></span>**3 Time Period Settings - Google Chrome**

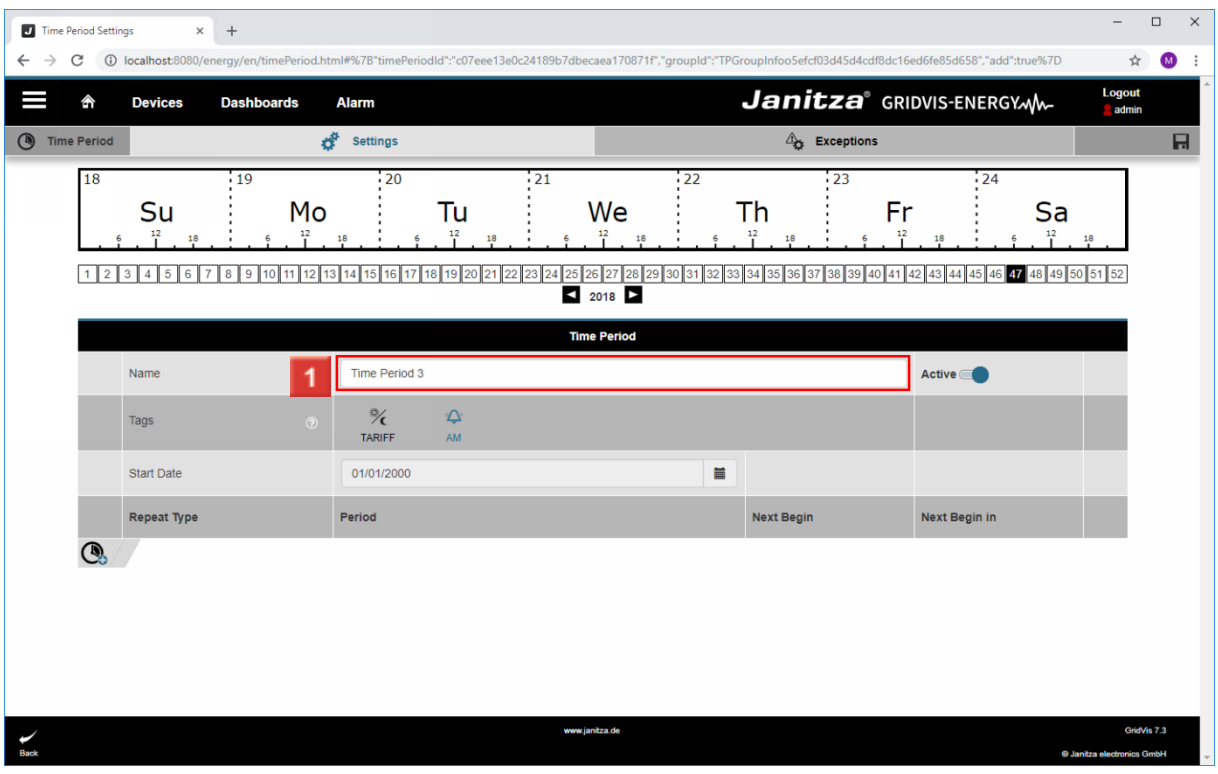

## **1** Click the **Name** input field.

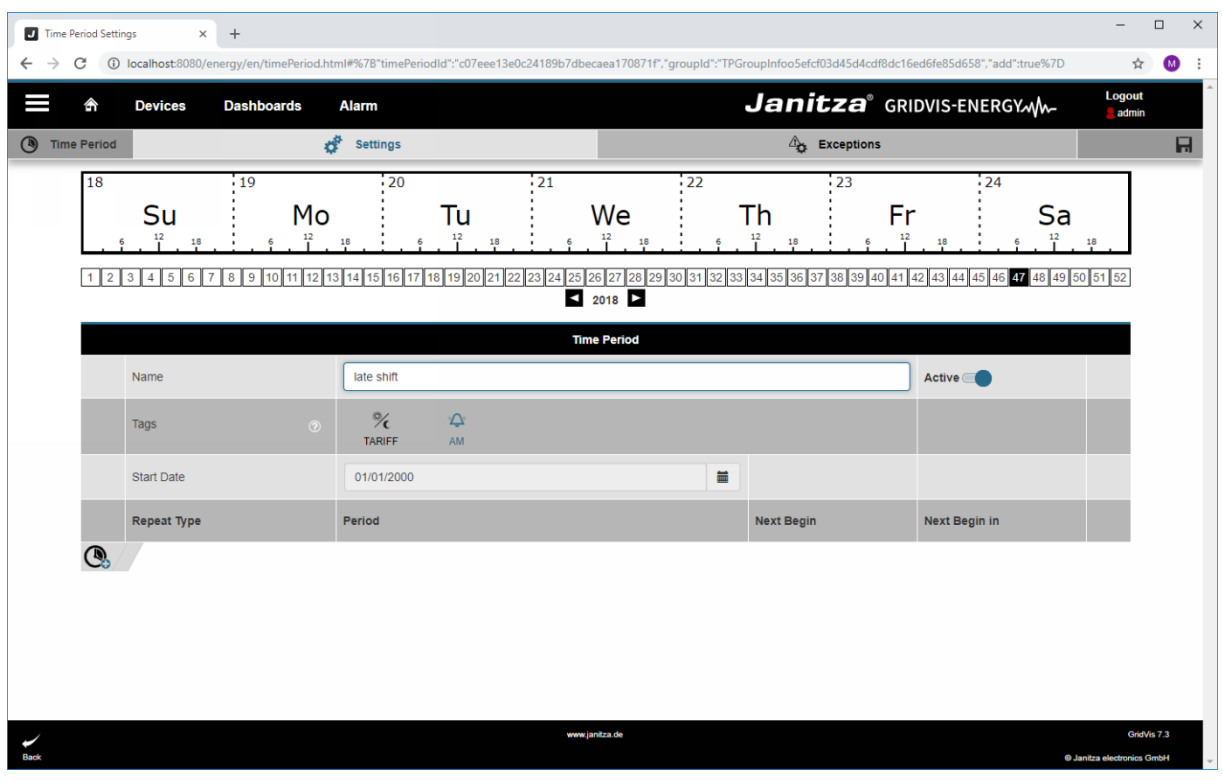

**1** To assign tags to the time period, click the appropriate symbols.

Click the **TARIFF AM** table cell.

## **Janitza**®

i Tags provide information about the purpose of the time period. AM stands for alarm management.

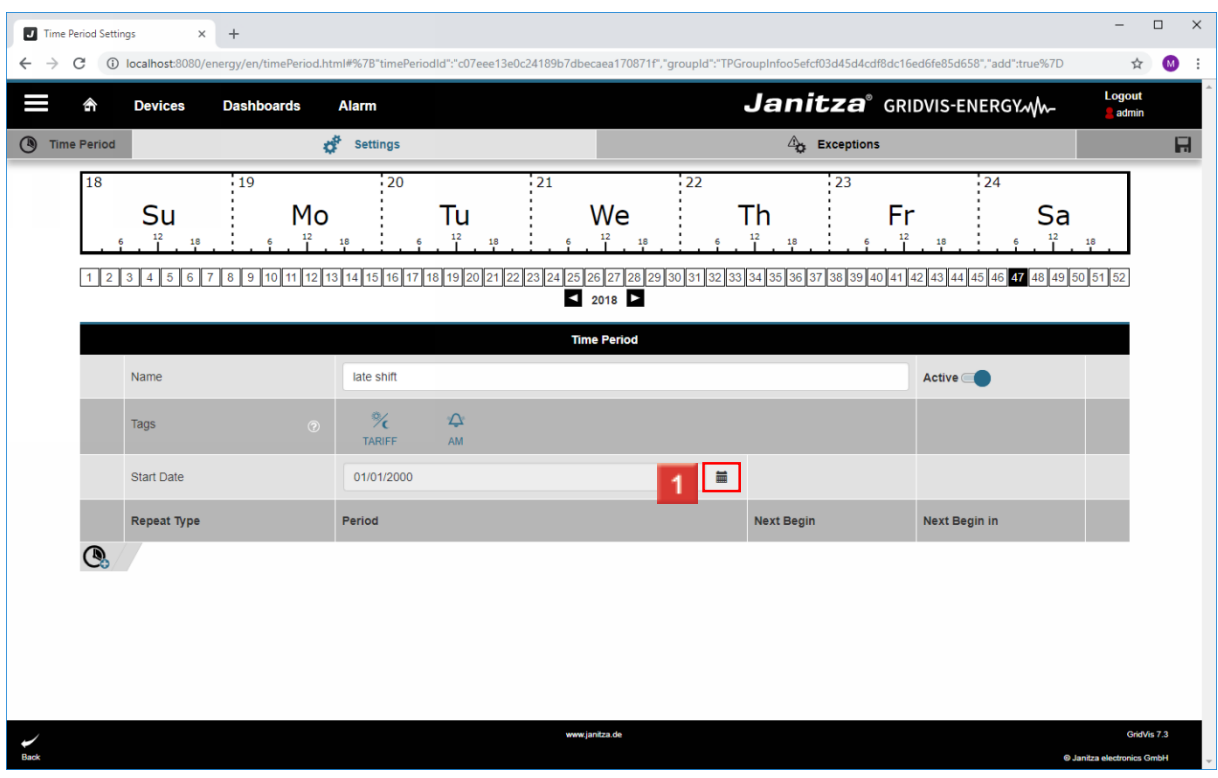

**1** Click the calendar symbol to open the calendar.

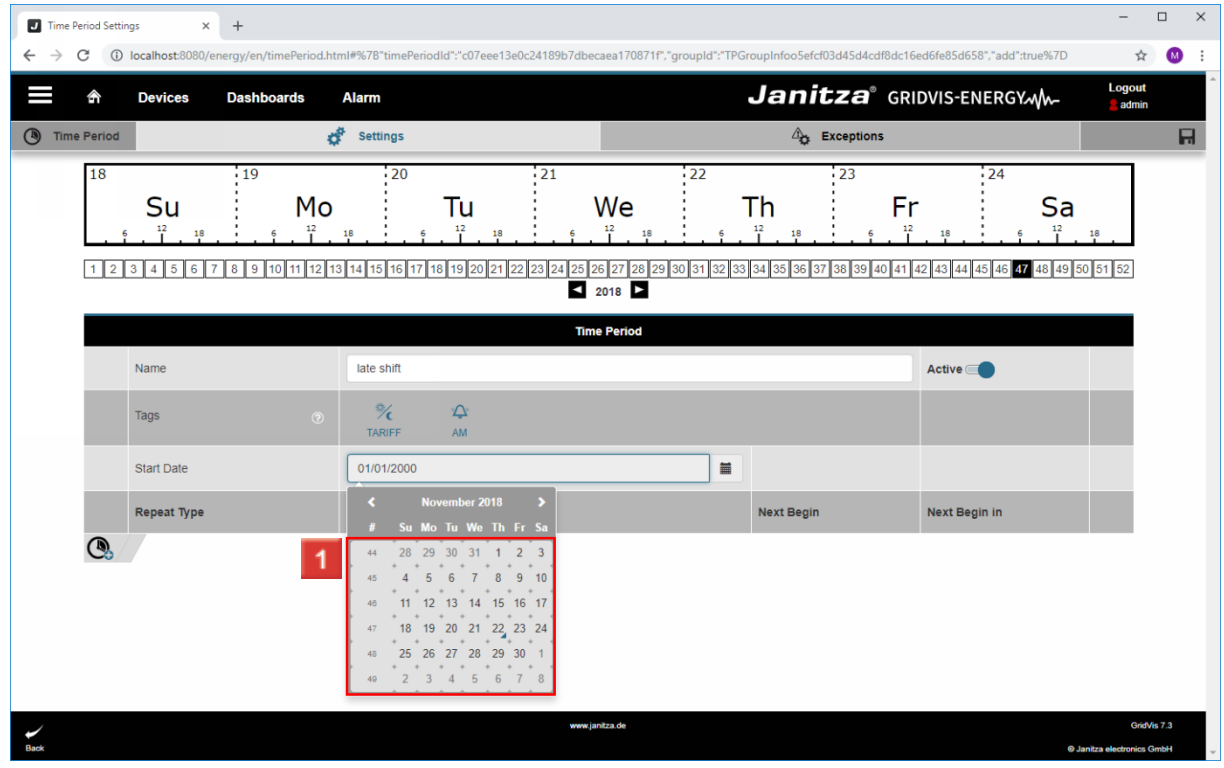

1 Select a start date.

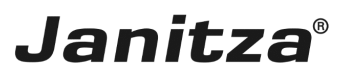

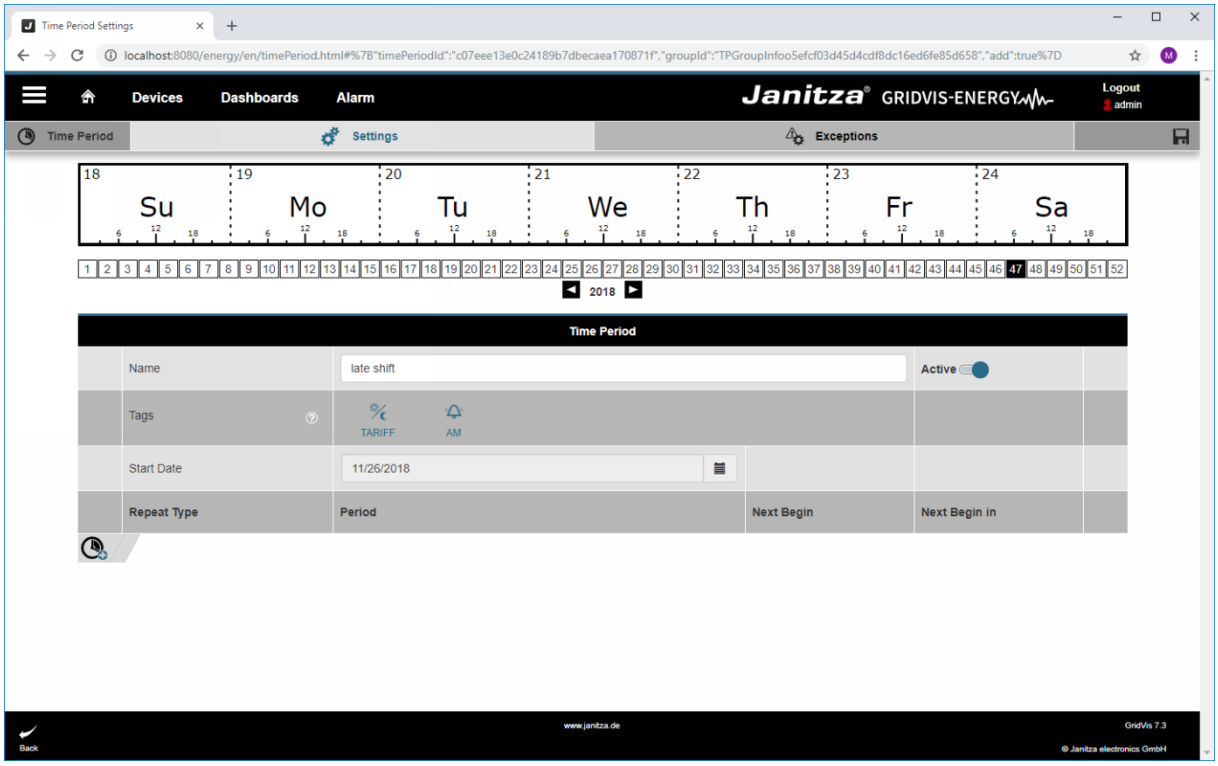

Click the **Add item** button.

**2** Click the **Add item** button.

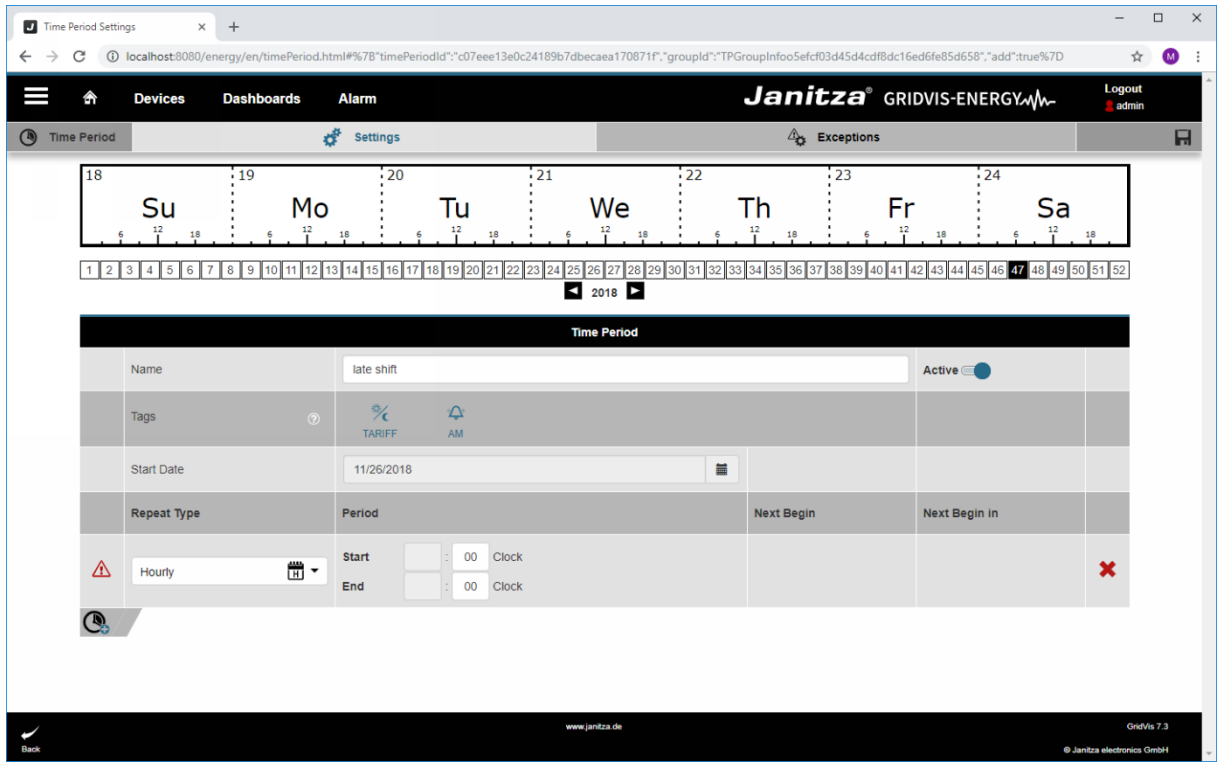

**1** Click the **Repeat type** drop-down button.

 $\overline{\begin{array}{c} \mathbf{2} \\ \mathbf{C} \end{array}}$  Click .

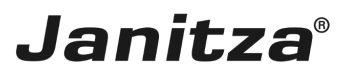

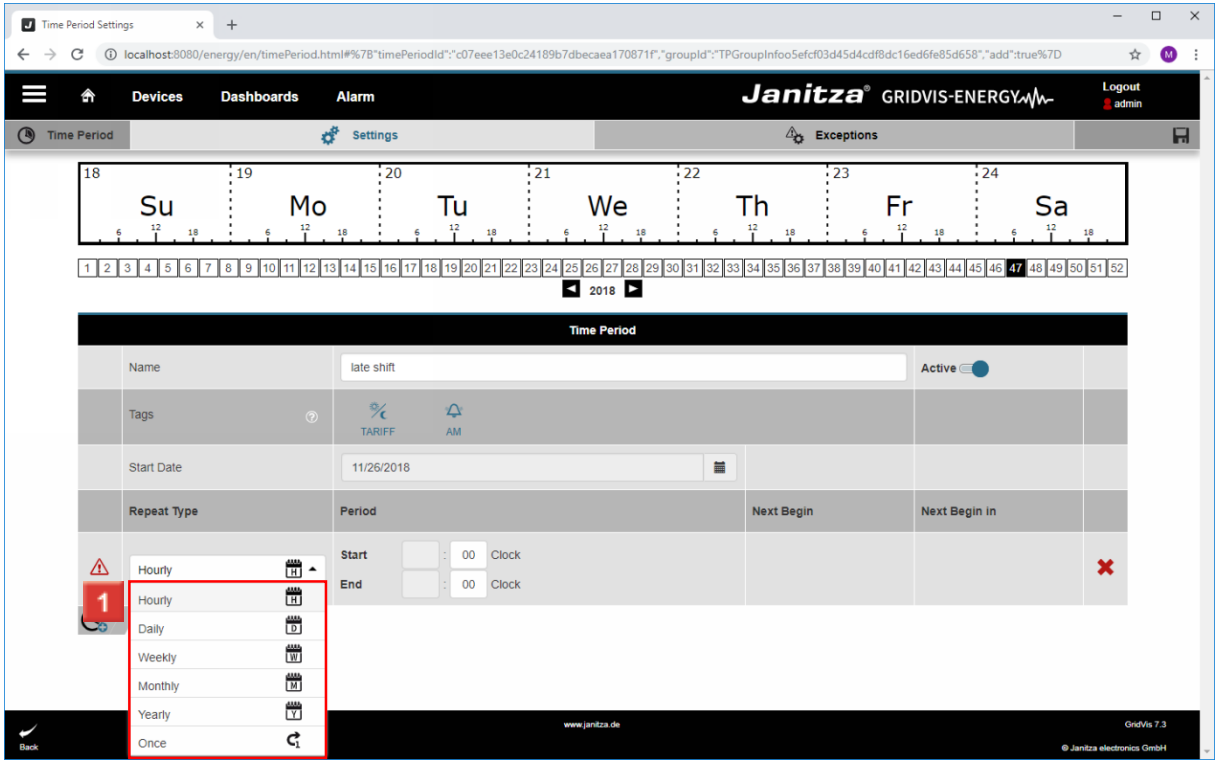

**1** Select a repeat type from the list.

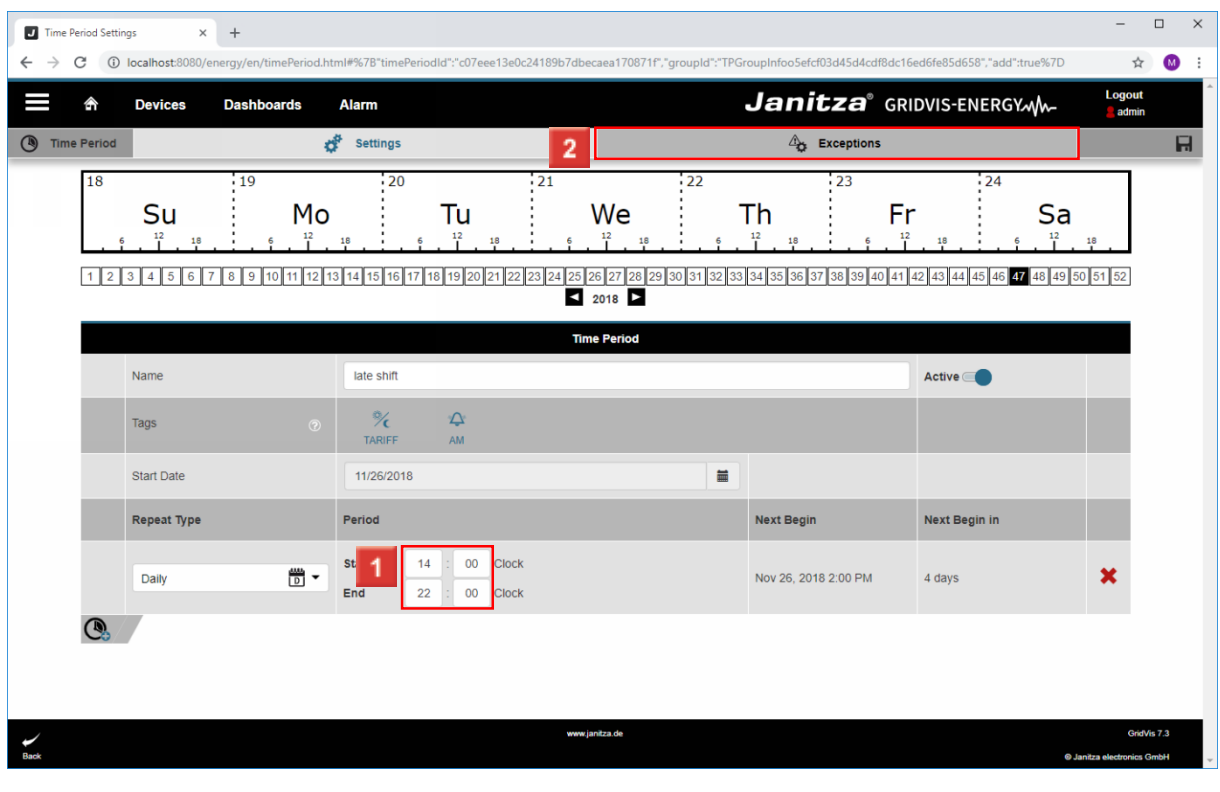

**1** Configure the start and end time using the input fields.

To manage the exceptions, click the **Exceptions** tab.

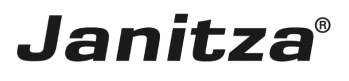

 $\overline{\phantom{a}}$ 

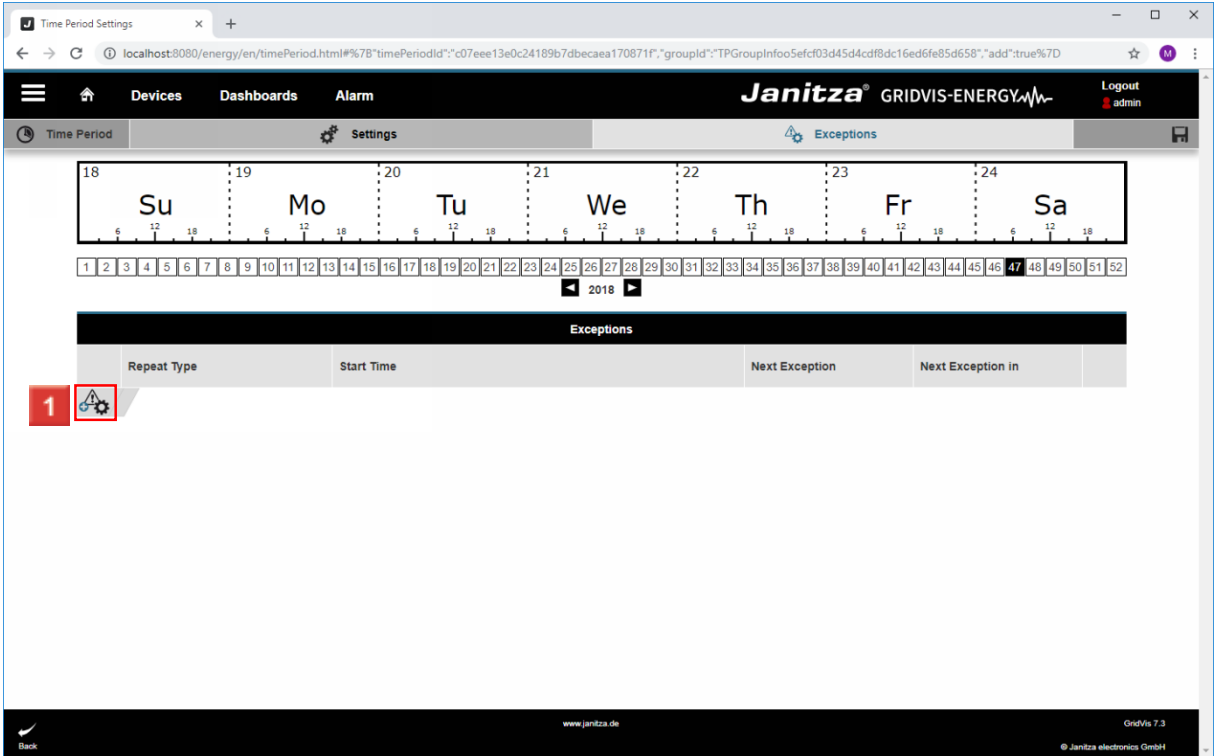

Click the **Add exception** button.

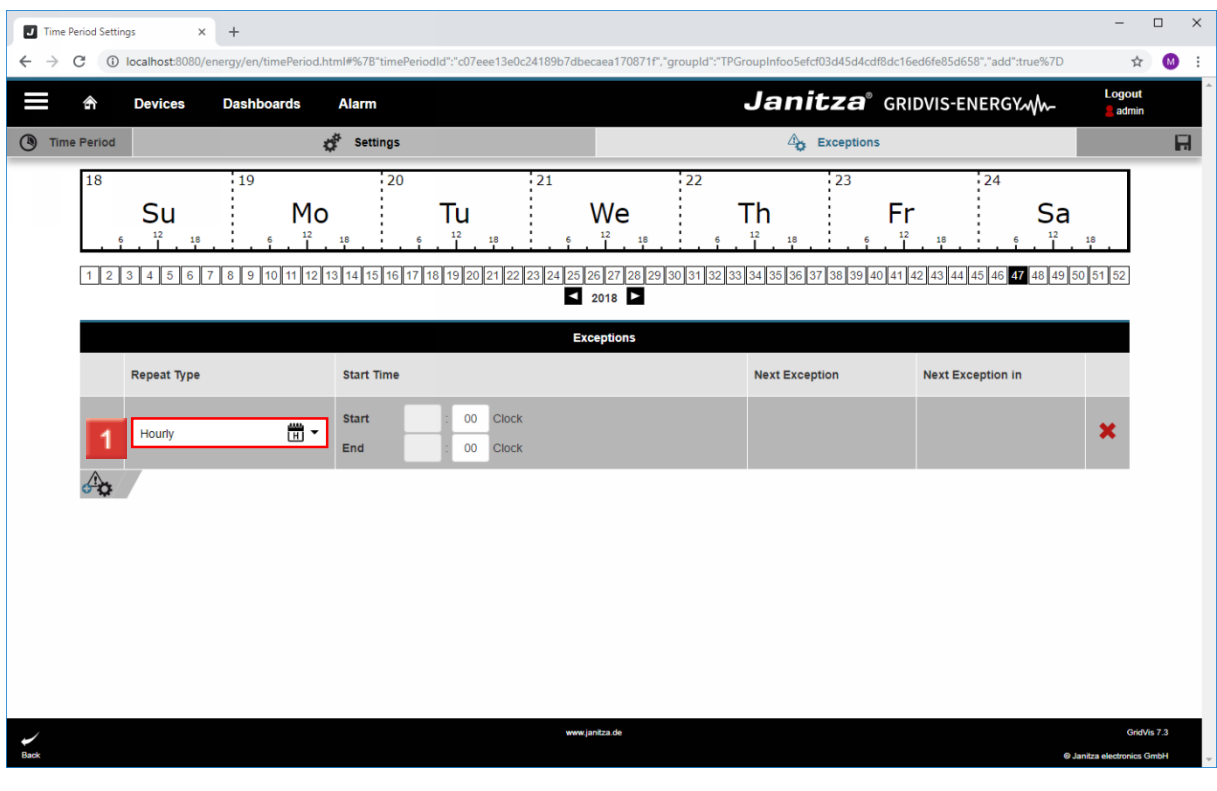

**1** Click the **Repeat Type** dropdown button.

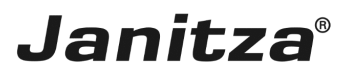

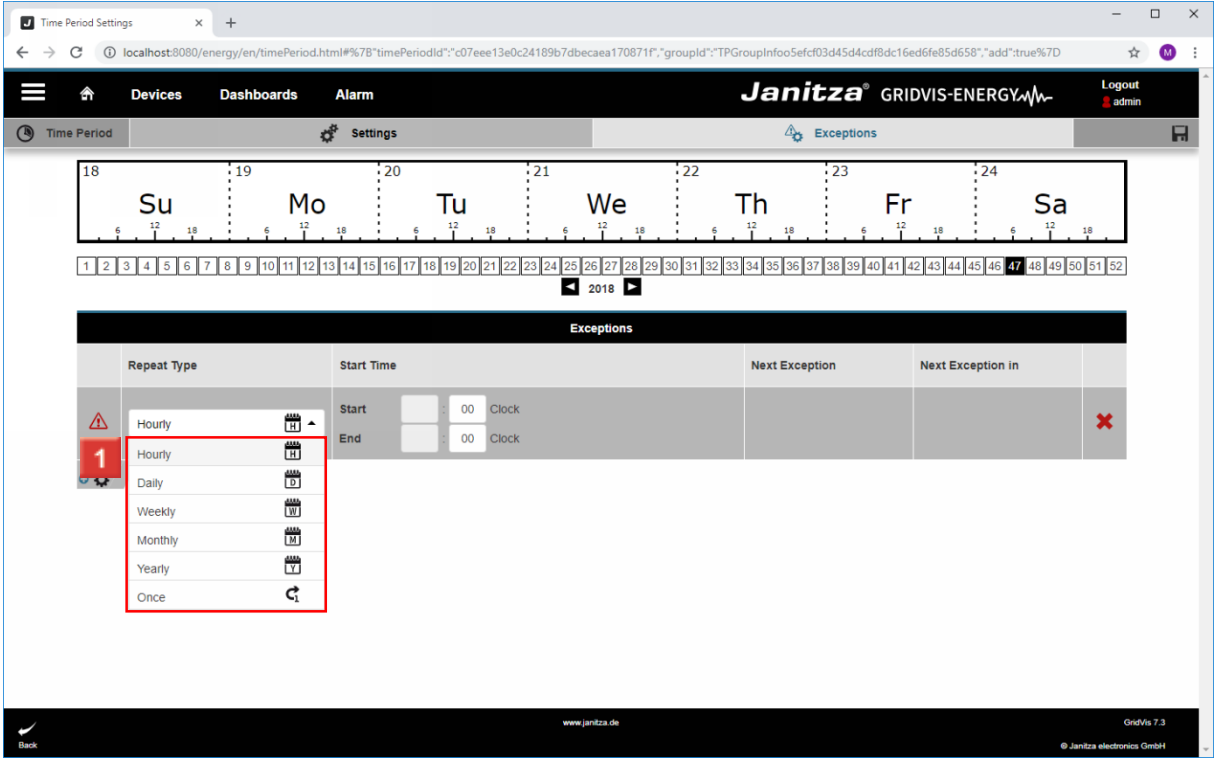

**1** Select a repeat type from the list.

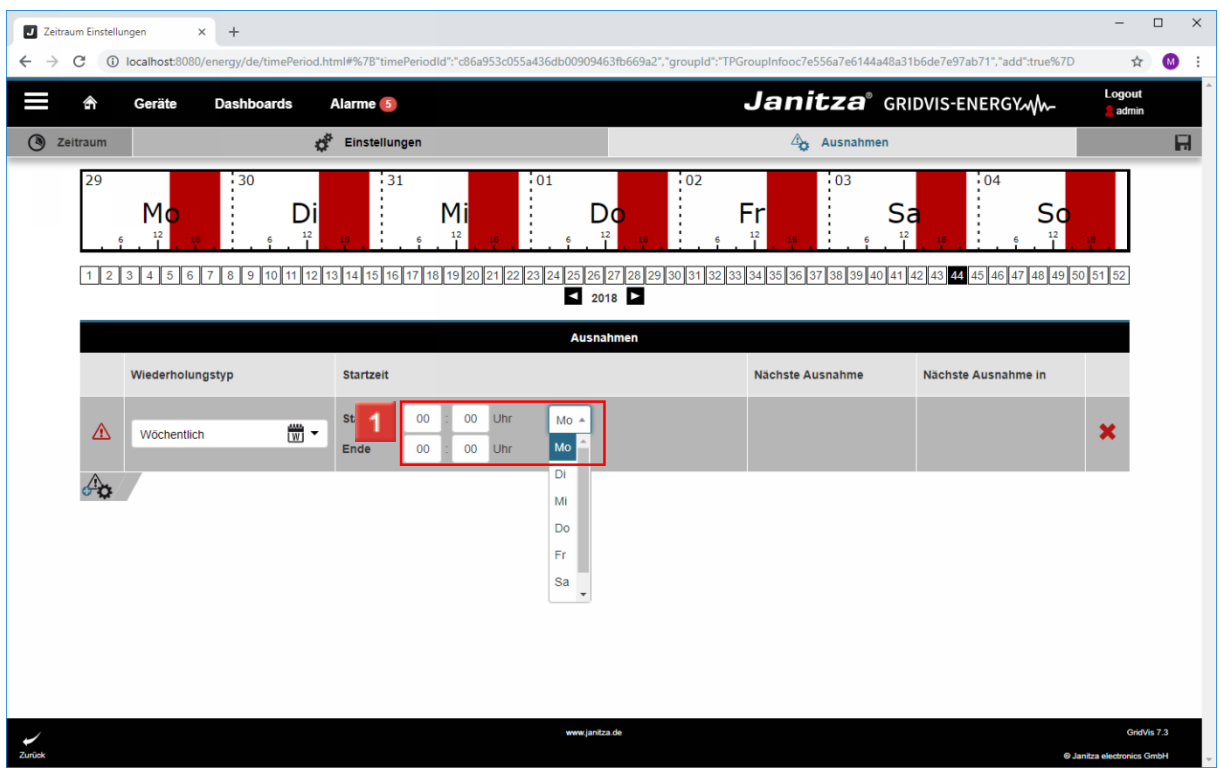

1 Configure the start and end time using the input fields and drop-down buttons.

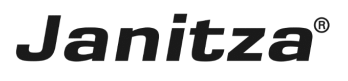

 $\overline{\phantom{a}}$ 

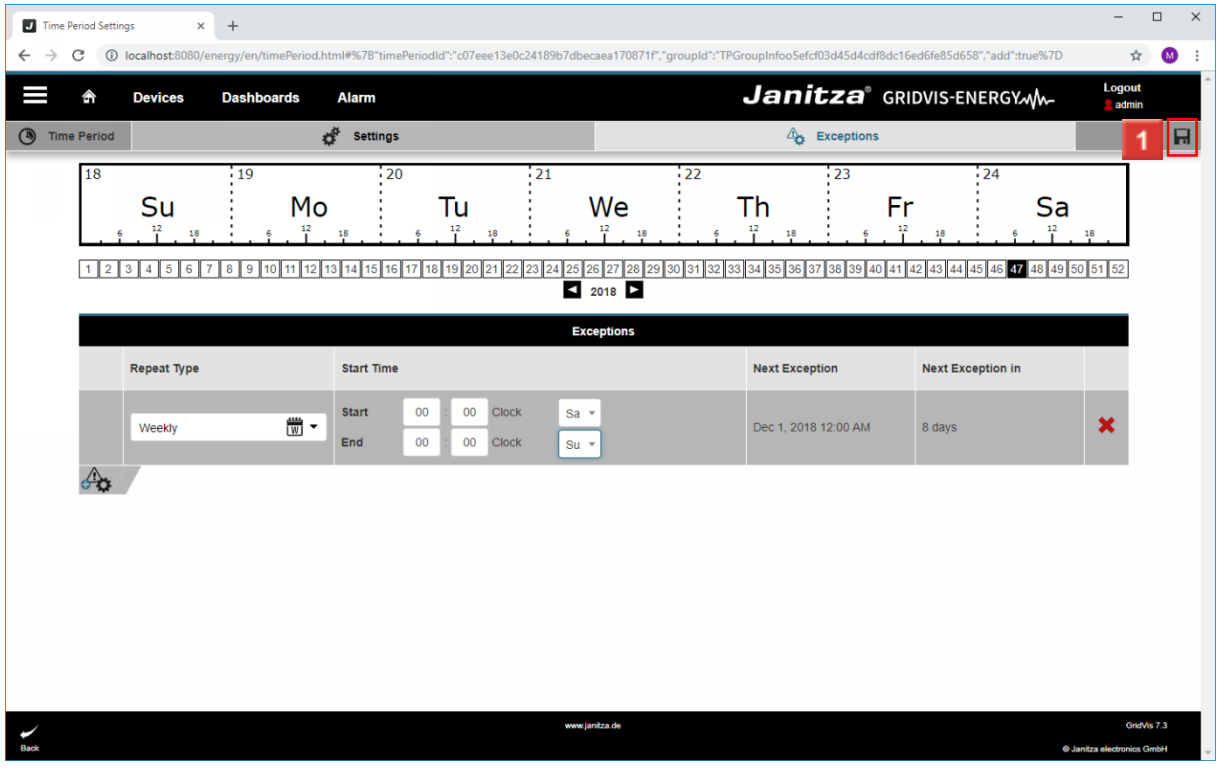

Click the **Save Time Period** button.

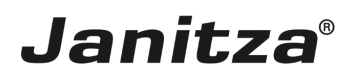

#### <span id="page-12-0"></span>**4 Time Management - Google Chrome**

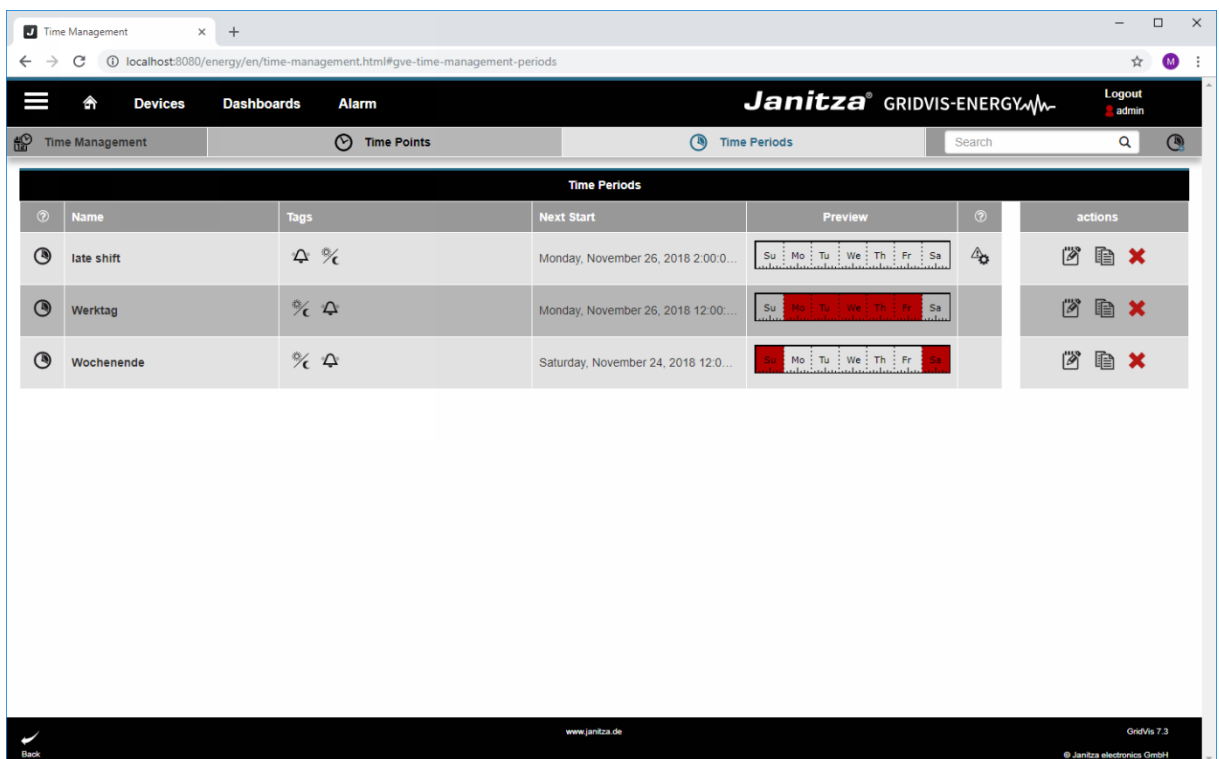